#### **Screencasting Guide**

*Steve Dotto 10-minute webinar on Screencasting* <https://www.youtube.com/watch?v=DXs921xW-r0>

Edited Transcript:

Screencasting is using the computer as a production tool the same way we use desktop publishing systems as a publishing tool with composing laying out writing preparing and finally sending a print file to a printer desktop video. Screencasting allows us to use the computer to do all of the production process in video and I mean all over the production process. Essentially anything that you can see on your computer screen can become an asset in a screencast so I need you to comprehend the fact that anything you can see on your computer screen can become a part of your screencast.

Here's the process of screencasting:

- 1. We launch a piece of software you fire up that software and then that software has the abilities for you to record.
- 2. Everything on to do it unto an to videotape but when you're doing live to tape what's happened is what you're doing in real time you're recording as it happened so it's all happening live.
- 3. So the audio coming from my microphone is being fed through at the exact same time as the video coming from a video camera and then if I want to compose the screen or have the screen in the background it's here as well and that's all happening in real time as a matter of fact I could be even playing the slides in real time if I wanted.
- 4. Screencasting allows us to pull all of these different pieces in but it doesn't have to be done synchronously it doesn't have to be done live to tape this way we could also bring in video that's been recorded somewhere else and we can bring in video from our own camera we can bring in still shots we can bring in audio files animation files any digital file anything you can see on the computer screen can be added later and then we use a nonlinear editor to compose it all and then finally output it to whatever format we choose it's being output.
- 5. We use it for the backgrounds of our webinars you can be using it for YouTube videos of all sorts there's almost nothing on YouTube that you can't do screencasting.
- 6. I use it for our vlogs you can use for all sorts of social video applications be an Instagram video or Facebook video anywhere you're recording and then uploading the video to some service.

Screencasting is going to work for you. Its real value is delivering and developing content for courses and trainings and tutorials and I even have started using a screencasting for sending personal messages. I don't think that there's an easier way to create video and you can start creating videos just using your built in camera in your notebook computer you could use your headset as your microphone if you choose you don't need to buy advanced tools in order to do it.

# *Screencast-O-Matic Tutorial* <https://www.screencast-o-matic.com/blog/beginners-guide-free-screen-recorder/>

#### **[Beginner's Guide to Screencast](https://www.screencast-o-matic.com/blog/beginners-guide-free-screen-recorder/)-O-Matic's Free Screen Recorder**

(WATCH: [Beginner's Guide to Screencast](https://youtu.be/K3wqlKDnWv0)-O-Matic's Free Screen Recorder)

Screencast-O-Matic's [free screen recorder](https://screencast-o-matic.com/screen-recorder) is used by millions around the world, from educators to businesses to bloggers. There are numerous ways you can use a screen recorder. You can record how-to videos, tutorials, product demos and more! There's so much you can do with Screencast-O-[Matic's free screen recorder](https://screencast-o-matic.com/screen-recorder). You may have asked yourself, 'how do I record my screen?' Here's how! Check out Screencast-O-Matic's Beginner's Guide to using the free screen recorder and how to get started. You'll be recording within minutes!

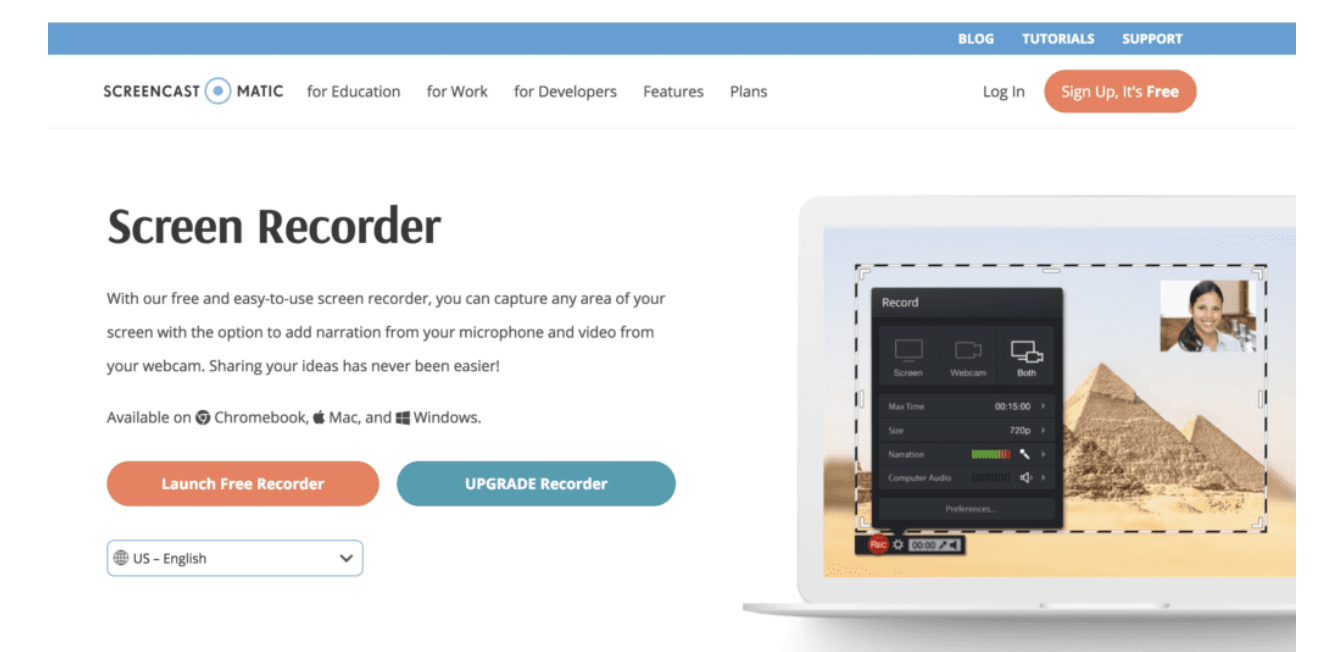

Get started with Screencast-O-Matic's free screen recorder

### **Getting Started:**

- 1. Head to [Screencast-O-Matic.com](https://screencast-o-matic.com/home)
- 2. Click on 'Start Recording for Free'
- 3. You'll be taken to the [Screen Recorder](https://screencast-o-matic.com/screen-recorder) page. Click on 'Launch Screen Recorder'
- 4. A pop-up will appear indicating that the recorder is being launched. If it doesn't appear, you have the option to download the recorder.
- 5. Within seconds, you'll notice the recorder on your screen and you can start recording.

There are several options to choose from when recording your video. Let's go over the controls so you can see how much you can do with your recording.

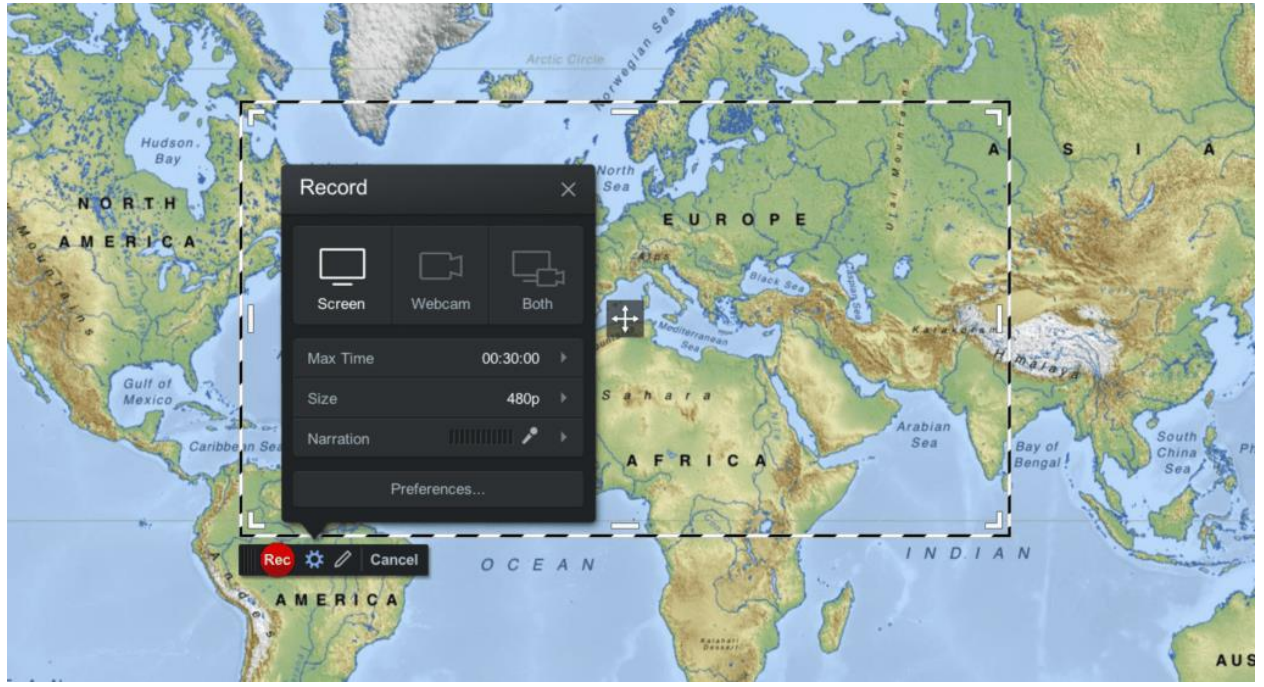

Recording your screen with free screen recorder

#### **Recorder Controls:**

There are three options when recording your video. You'll find those options on the top of your recorder box.

- 1. **Screen** This allows you to record anything within your recording frame.
- 2. **Webcam** You can record your webcam.
- 3. **Both** This option allows you to show your webcam AND your screen at the same time. This is often used when you want to point out something on your screen but still have your webcam up.

**Max Time** – The maximum time to record is 15 minutes. With an upgrade, you can record for as long as you want.

**Size** – You can adjust your recording frame with preset sizes (480p, 720p, Active Window or Full Screen) or you can adjust it by dragging the corners and sides of the frame.

**Narration** – The app will detect audio sources connected to your computer.

**Computer Audio** – The free recorder will only capture narration. To capture computer audio requires an upgrade to our Deluxe plan.

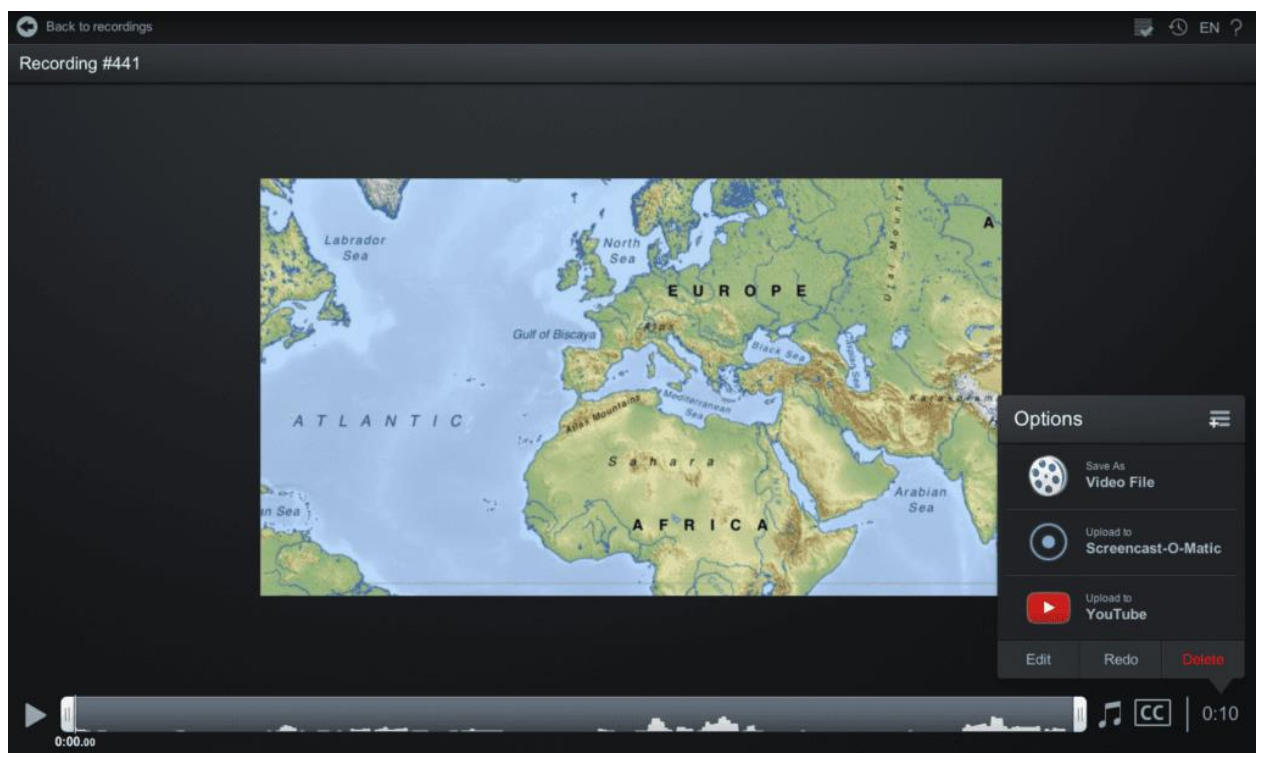

Edit, upload and publish your screen recording

## **Trim, Upload and Publish:**

Once you are finished recording, there are several options you can use in your recording manager.

**Trim** – You can trim the beginning or end of your video by dragging the bars of your video.

**Captions** – You have the ability to add your own captions to your videos during the publish process. By clicking on CC, you can choose to add your own captions by uploading a captions file. As par of an upgrade, you can use speech-to-tet or type in your own using 'blank captions.'

**Upload options** – There are a few upload/publish options you can use in the free screen recorder.

- 1. **Save as a Video File** You can save your recording as a video file. You can choose either an mp4, avi or flv video file. You can save your recording in a folder on your computer or laptop. Fill out the filename and hit Publish.
- 2. **Upload to Screencast-O-Matic** You can upload and get a link to share your recording. To do this, you'll need to sign up for an account or connect your existing one.
- 3. **Share on YouTube** If you haven't linked your account, all you need to do is click on 'launch web browser' and follow the steps. Once that's all done, fill in the information and it will upload directly to your YouTube account.

4. **Upgrade for more uploading options.** By clicking on the '+' button on top of your menu, you can publish to other sites including Vimeo, Google Drive, and Dropbox.

There are numerous ways to create a video just by doing a screen recording. Go ahead and use Screencast-O-Matic's free screen recorder and create those recordings!

You can follow Screencast-O-Matic

on [Facebook,](https://www.facebook.com/screencastomatic/) [Twitter,](https://twitter.com/screencasto) [Instagram,](https://www.instagram.com/screencasto/) [YouTube,](https://www.youtube.com/channel/UChZ6Yt-BWSJbUwBYwC4J9eA) [Google+](https://plus.google.com/+screencastomatic) and [LinkedIn.](https://www.linkedin.com/company/screencast-o-matic/) You can also [visit our](https://screencast-o-matic.com/blog/)  [blog](https://screencast-o-matic.com/blog/) and [video tutorials](https://help.screencast-o-matic.com/) to gain more insight on how to add more to your videos.

**About Screencast-O-Matic:** Screencast-O-Matic is a screen capture and video service, taking visual collaboration to the next level. It allows individuals, learning institutions, and companies to create video solutions for learning and collaboration. Screencast-O-Matic is a privately held company headquartered in Seattle, WA. For more information, visit **[https://www.screencast-o](https://www.screencast-o-matic.com/)[matic.com.](https://www.screencast-o-matic.com/)**

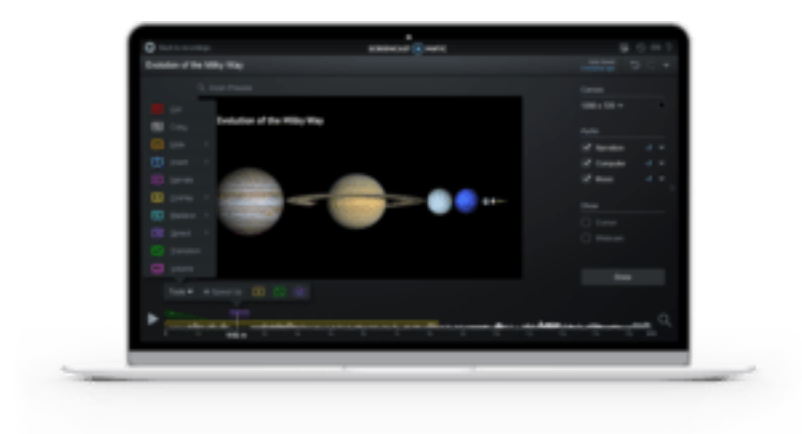

### **Editing your video on Screencast-O-Matic**

#### Screencast-O-Matic video editor

Screencast-O-Matic takes the guesswork out of editing. It has a robust video editor. It's simple, intuitive and easy-to-use. I've spent years editing on various systems and Screencast-O-Matic has the easiest one around.

As a Deluxe subscriber (only \$18 a year), you have access to the Video Editor and all of its awesome features. You can insert video clips, narrate with your own voice, add music and even overlay text or images in your video.

All you have to do is click 'Edit' and you have access to the 'Tools' menu for a list of options.